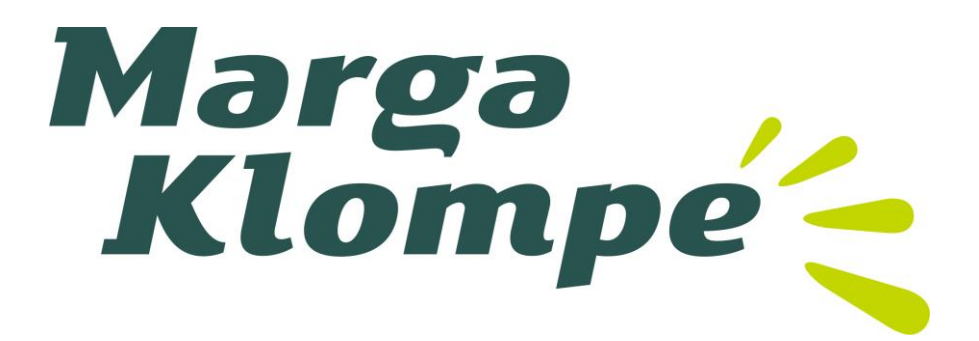

November 2018

# Handleiding Cliëntportaal Marga Klompé

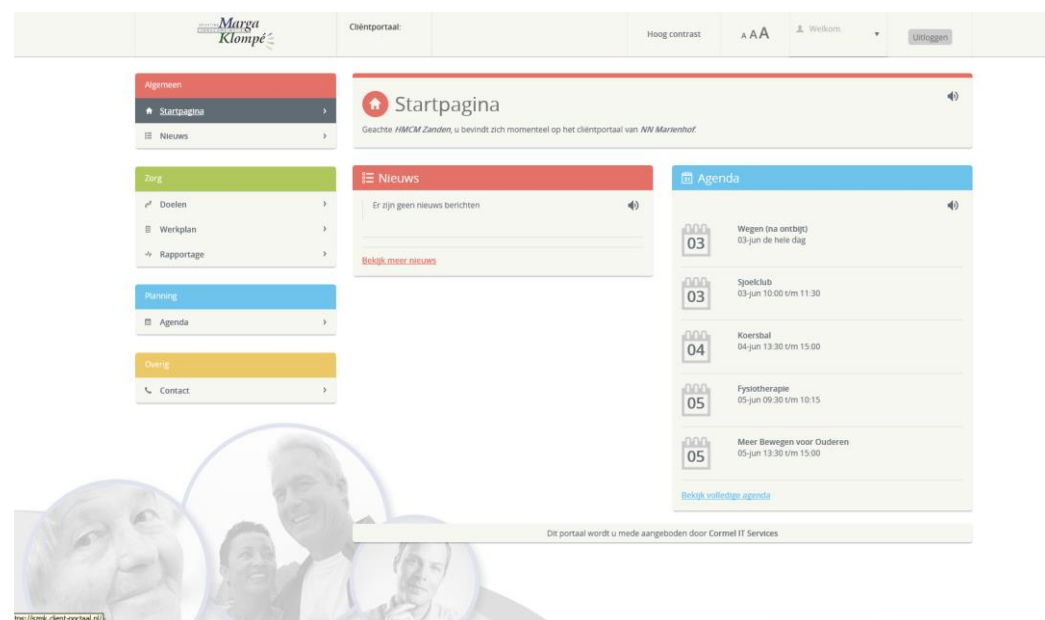

Het cliëntportaal geeft u toegang tot de belangrijkste informatie uit uw zorgdossier (het **E**lektronisch **C**liënt **D**ossier). U hebt op een directe manier inzage in alle afspraken die met u zijn gemaakt en de rapportages van de verzorging en de arts. U kunt het portaal vanaf elke computer, laptop of tablet bereiken.

### **1. Naar het cliëntportaal**

Wilt u gebruik maken van dit portaal dan kunt u dit aangeven bij uw contactpersoon van Marga Klompé. Om u aan te melden als gebruiker van het portaal hebben wij van u een e-mailadres nodig. Ongeveer 2 werkdagen nadat wij uw gegevens hebben ontvangen kunt u zich registreren.

Registreren doet u via de knop Cliëntportaal op de website van Marga Klompé. [http://www.margaklompe.nl.](http://www.margaklompe.nl/) Daar vindt u ook de handleiding die u door het registratieproces helpt. Ook geeft de handleiding uitleg geeft over het gebruik van het portaal.

Het cliëntportaal werkt met verschillende browsers: Google Chrome, Internet Explorer 9 of hoger, Safari, Firefox etc.

### **2. Registreren**

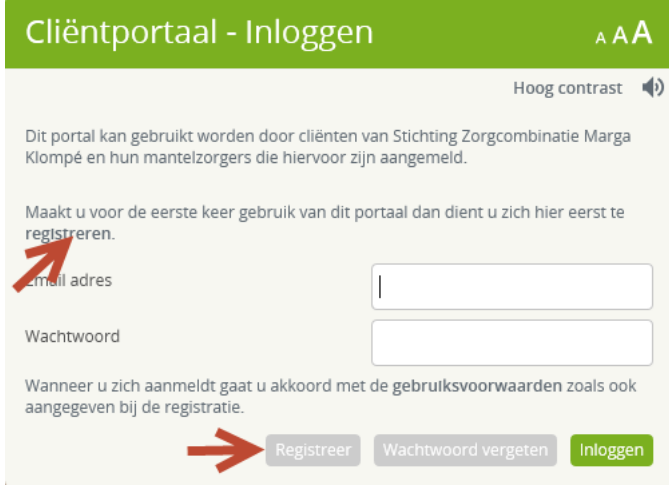

Ga naar de website [www.margaklompe.nl](http://www.margaklompe.nl/)  en klik op de knop [Cliëntportaal].

Wanneer u voor de eerste keer het cliëntportaal bezoekt dient u zich te registreren, zodat het systeem weet wie u bent en welk dossier u mag inzien. U hoeft nog niets in te vullen. Klik op de knop [REGISTREER].

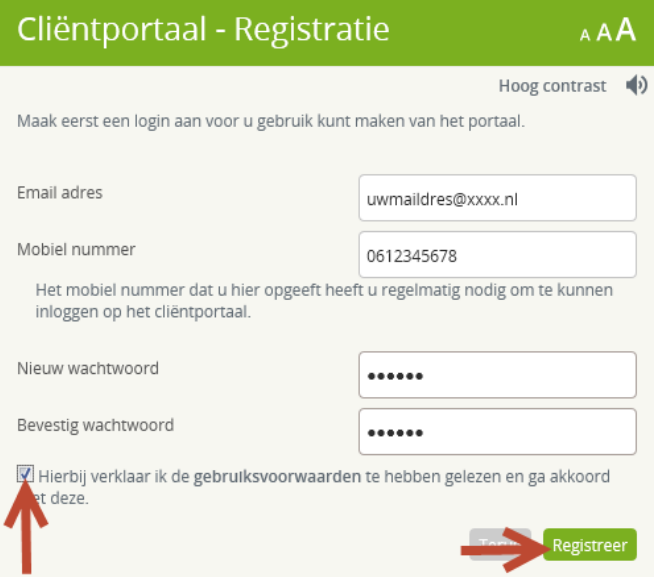

Klik nu op de knop [REGISTREER]

U ziet dan het scherm hiernaast waar u de gegevens in kunt vullen.

- Het e-mailadres dat u hebt opgegeven.
- Vul het nummer van uw mobiele telefoon in. Hierop ontvangt u soms<sup>1</sup> een SMS code als extra veiligheid.
- Kies een eigen wachtwoord van minimaal 6 letters of cijfers, met minimaal 1 hoofdletter *(U kiest er zelf voor het wachtwoord sterker / moeilijker te maken)*
- Zet een vinkje om akkoord te gaan met de gebruiksvoorwaarden. Wilt u deze lezen dan klikt u op het woord 'gebruiksvoorwaarden'.

 $\overline{a}$ <sup>1</sup> U ontvangt een SMS bij elke wijziging van uw persoonsgegevens, dus ook bij een wijziging van het wachtwoord, minimaal elke drie maanden.

U krijgt een bevestigingsmail toegestuurd op het door u opgegeven e-mailadres. Klik op de link in die mail en daarna op de knop [BEVESTIG]. De registratie is hiermee afgerond.

### **3. Inloggen**

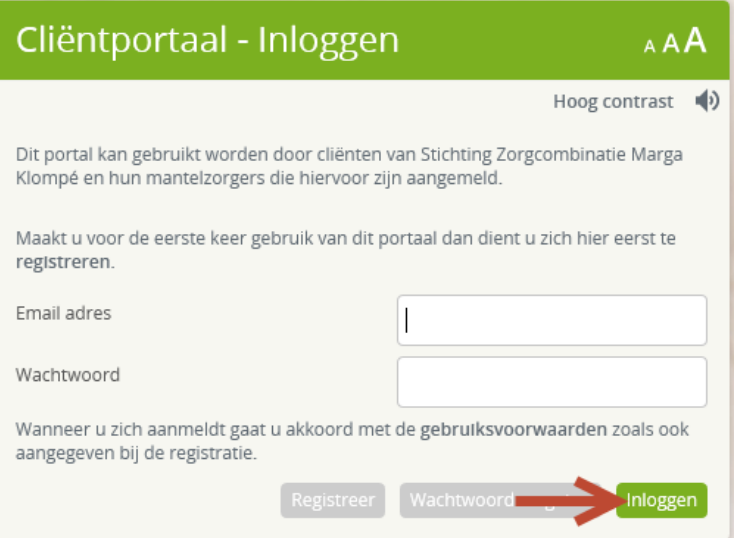

#### Gebruik uw e-mailadres en het door u opgegeven wachtwoord. Klik daarna op de knop [INLOGGEN]

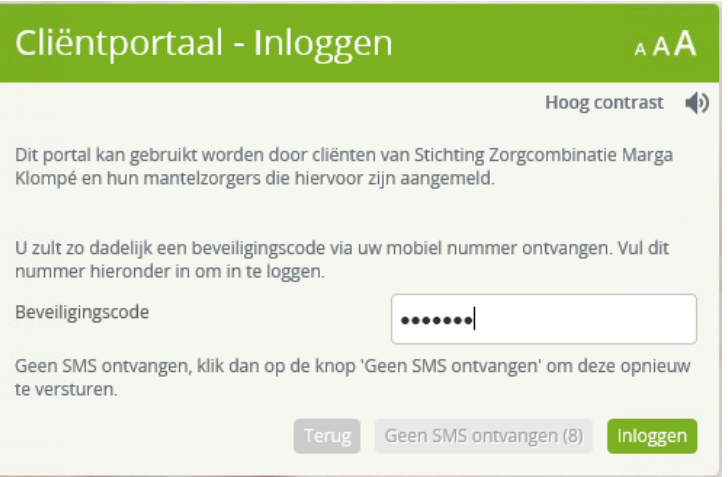

Als extra controle bij het inloggen nadat u het wachtwoord of uw persoonsgegevens hebt gewijzigd een SMS op het door u opgeven telefoonnummer.

Elke drie maanden wordt u gevraagd het wachtwoord te wijzigen.

1 maal per maand ontvangt u ook een SMS ter extra beveiliging.

## **4. Cliëntgegevens bekijken**

Om de gegevens te bekijken zijn er een aantal persoonlijke instellingen mogelijk.

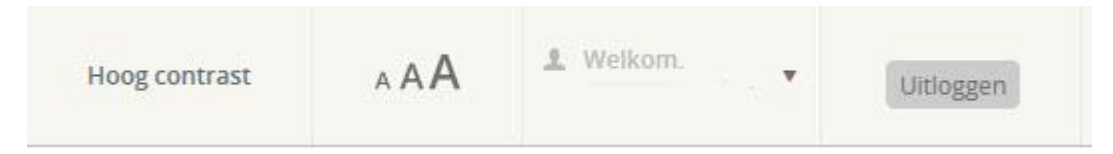

- 1. U kunt [HOOG CONTRAST] instellen wanneer u moeite hebt met het onderscheiden van kleuren.
- 2. U kunt met de knop [AAA] de lettergrootte instellen.
- 3. U kunt met de luidsprekertjes (b) tekst beluisteren. U dient hiervoor wel over een werkende geluidskaart te beschikken.
- 4. Door op uw naam te klikken ziet u uw persoonlijke gegevens. Hier kunt u ook uw wachtwoord, of telefoonnummer wijzigen. Wanneer u na het wijzigen de eerste keer inlogt ontvangt u een SMS op het door u opgegeven telefoonnummer met een beveiligingscode.

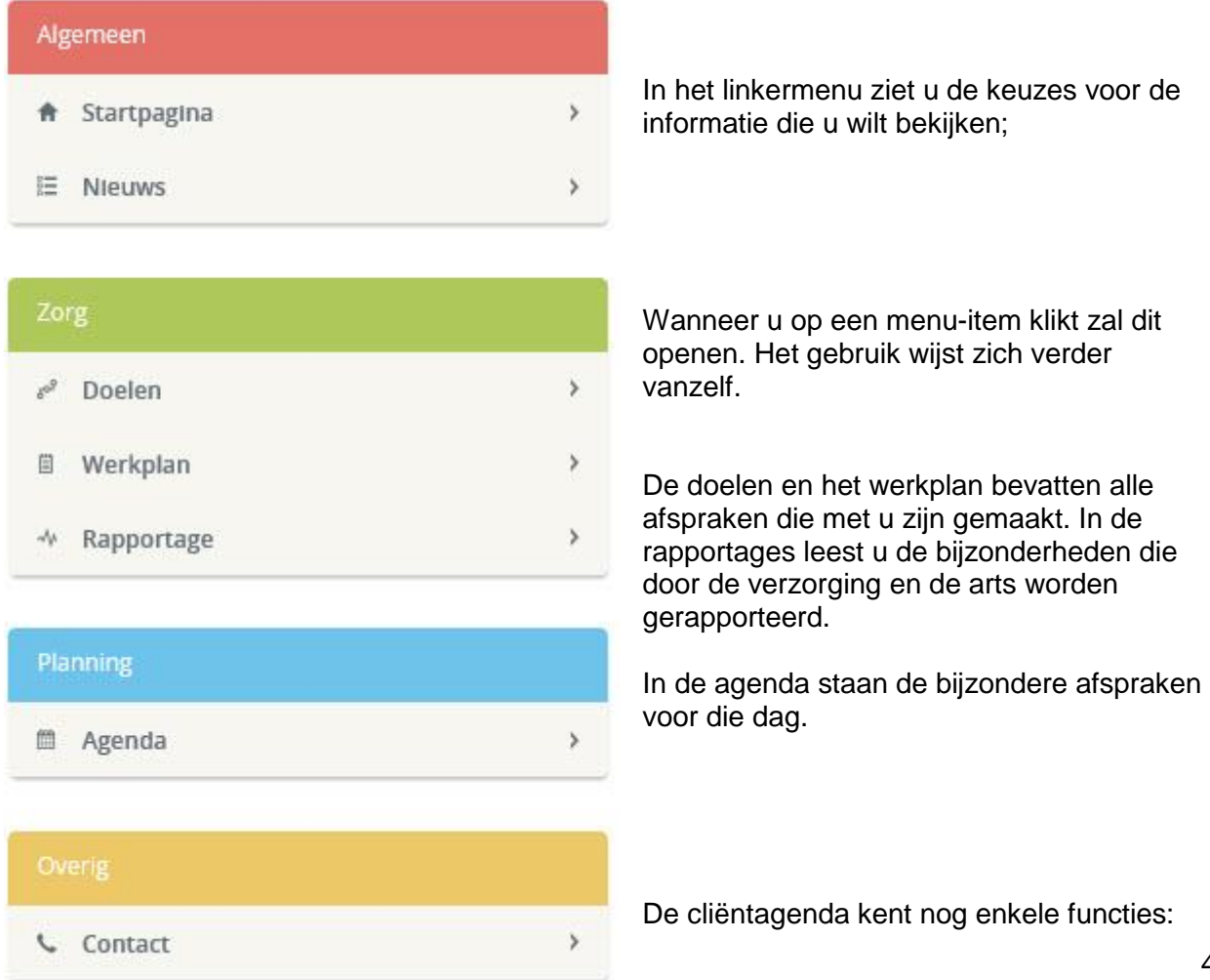

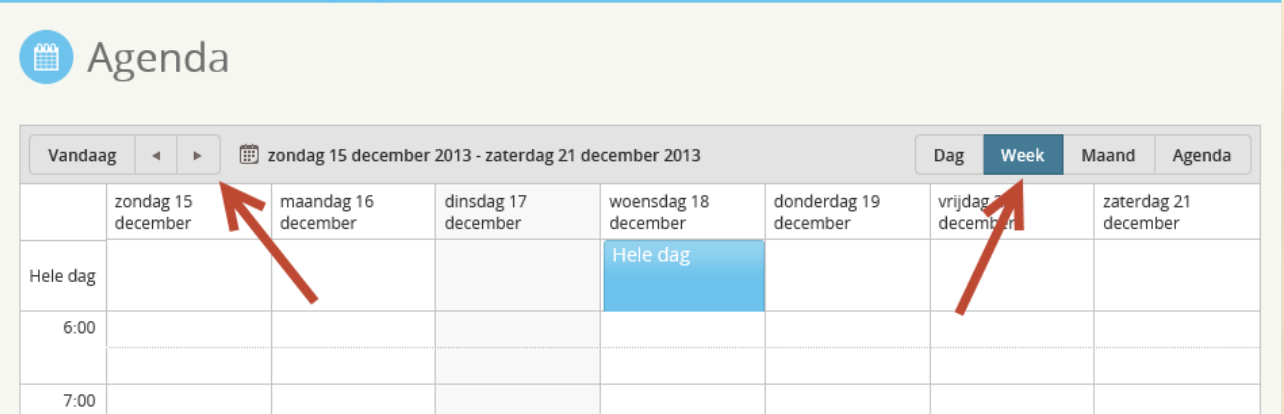

U kunt de agenda instellen op een weergave per dag, week, of maand. En met de pijltjes naast de knop [VANDAAG] gaat u naar de volgende, of vorige dag, week, of maand.

Het is mogelijk om zelf een afspraak toe te voegen aan de agenda. Klik op de knop [Nieuwe afspraak] en het scherm Afspraak opent zich.

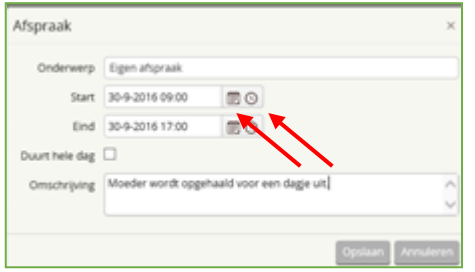

Klik op het agendateken en klik de juiste datum aan. Klik op het klokje en klik de juiste starttijd aan.

Vervolgens type bij de [Omschrijving] het onderwerp van de afspraak en klik op [Opslaan].

De afspraak wordt toegevoegd aan de agenda en krijgt een groene kleur.

Het is mogelijk om uw eigen gemaakte afspraak te verwijderen. Wanneer u met de muis op de betreffende afspraak gaat staan en op het kruisje klikt, opent zich een schermpje. Kies hier voor verwijderen.

### **5. Berichten versturen via het cliëntportaal**

Communicatie is van groot belang, we zijn het (bijna) dagelijks gewend om een mail of WhatsApp berichten te sturen.

Ook in het Clientportaal is het mogelijk om berichten naar de zorgverleners die betrokken zijn te sturen. Het is belangrijk om te weten dat de zorgverlener de berichten pas ziet zodra ze in QIC ingelogd is.

In de linker kolom ziet u [Berichten] klik hierop en het berichtenscherm opent zich (zie volgende pagina).

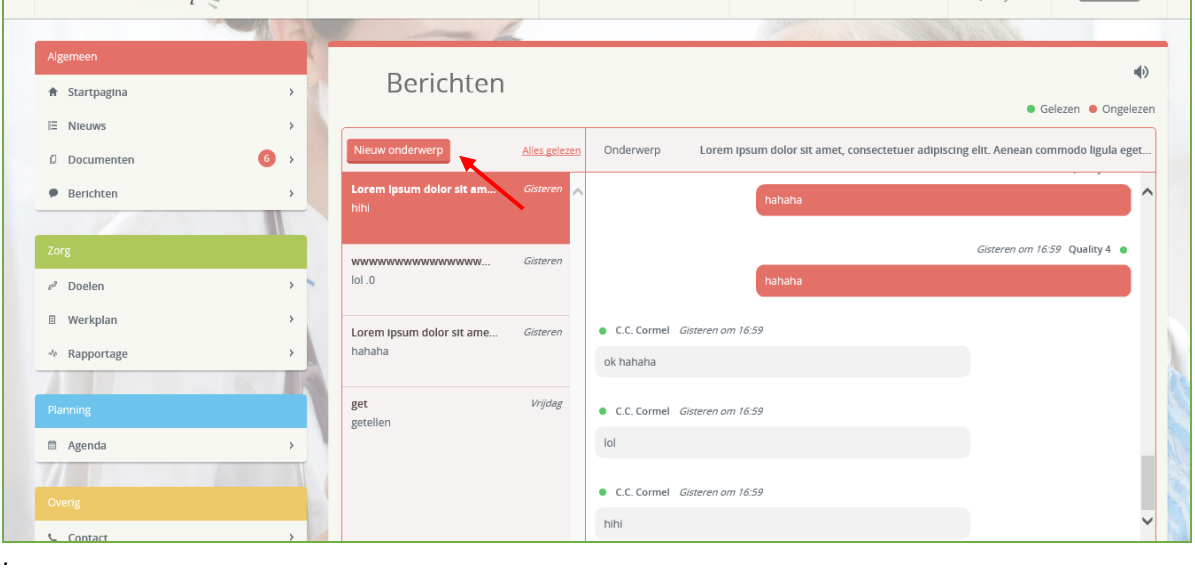

# Klik op [Nieuw onderwerp] en het volgende scherm opent zich: Vul altijd een onderwerp in!

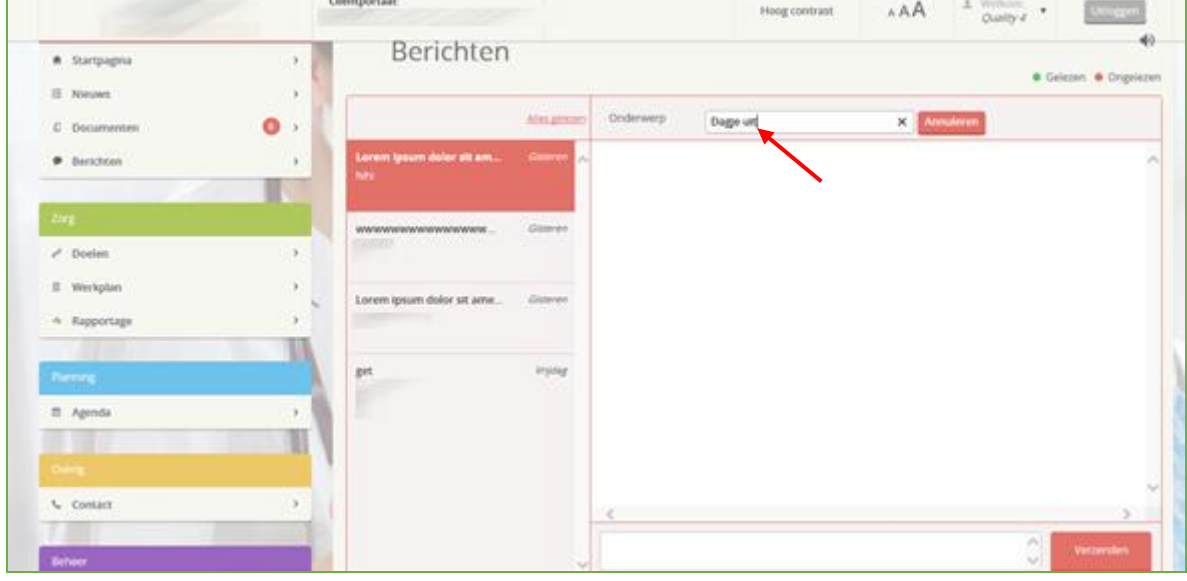

Daarna schrijf je het bericht onderin het schrijfveld en klik op [Verzenden].

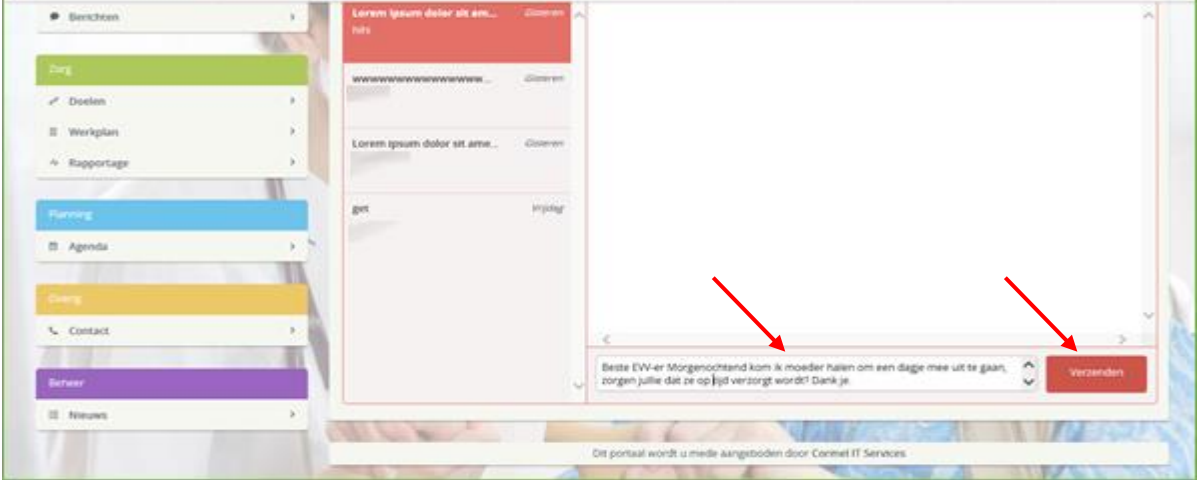

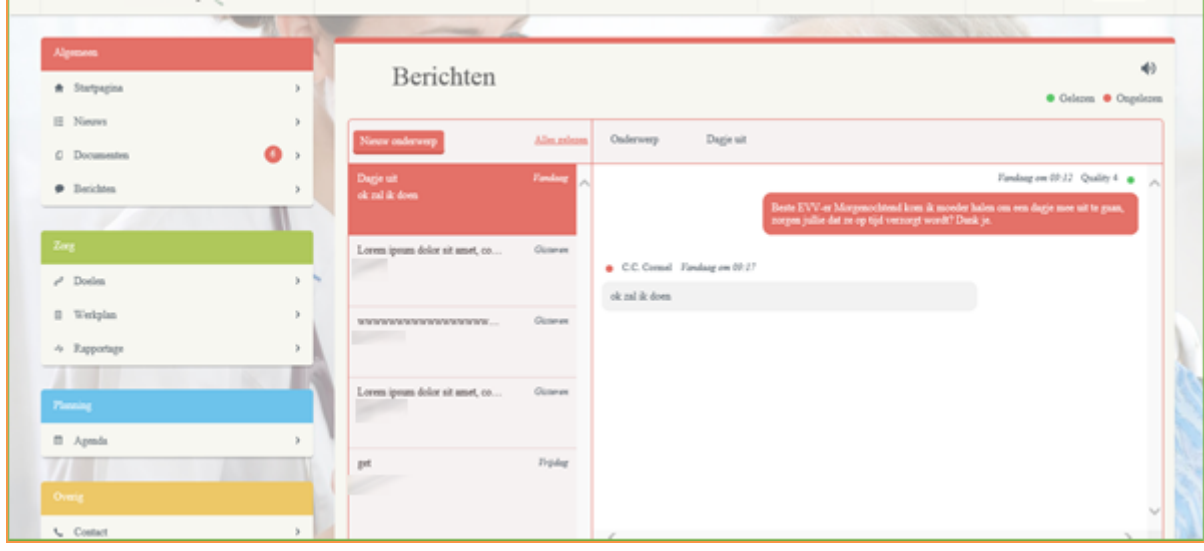

Zodra de zorgverlener gereageerd heeft ziet u de reactie in het bericht:

Ook kunt u altijd reageren op en bericht wat in de berichtenlijst staat.

### **6. Bij vragen**

Wanneer u hulp nodig heeft bij de registratie of het gebruik van het cliëntportaal dient u zich te wenden tot uw mantelzorgers, familie, of kennissen. Natuurlijk kunt u ook gebruik maken van de lokale mogelijkheden voor computerondersteuning aan huis.

Wanneer er binnen uw cliëntportaal problemen zijn met de getoonde gegevens, kunt u contact opnemen met de afdeling Service en Bemiddeling (het Serviceloket) van Marga Klompé, tel:. 0544 - 474114.

Heeft u inhoudelijke vragen over de rapportages, of afspraken zoals die in het cliëntportaal staan, vraag dan bij een volgend bezoek toelichting van de verzorging op de afdeling. Mocht het nodig zijn dan kunt u hen ook telefonisch bereiken. Bel bij voorkeur na 10.30 uur, na de ochtendzorg, of maak een belafspraak.